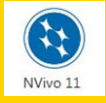

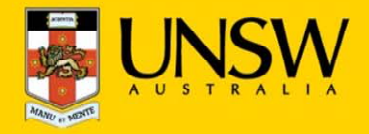

## **1. Open NVivo for the first time**

After logging into myAccess, applications will be available to you to add to your Citrix Receiver from the Apps button.

*TIP: This guide refers two distinct "H: Drives". The Cloud H: Drive refers to the disk drive starting with your <sup>z</sup> number that is located on the cloud server. The Local Disk :H" refers to the local disk drive on your own computer containing your local files.*

▶ Click on **Apps** and select **NVivo** 11 to open the application

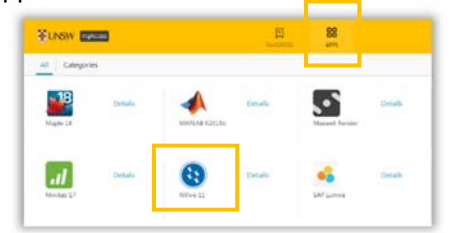

*TIP: When launching your applications through Chrome, you may receive a one‐off request to Open URL Citrix Receiver. Click Always Open followed by Open URL: Citrix Receiver. If greeted with the You are opening the application Citrix… window, click Open*

*You may also receive <sup>a</sup> one‐off request to download and save <sup>a</sup> .ica file. Ensure to click on the small down arrow next to the .ica file and select Always Open Files of This Type.*

*Note: The following image is what Google Chrome will display, other browsers could vary in the message displayed.*

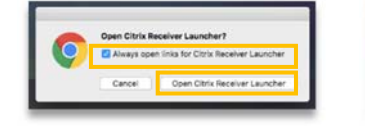

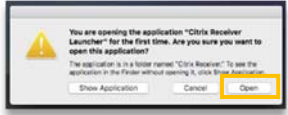

▶ On the **NVivo Setup page**, enter your initials as shown below and click **OK**

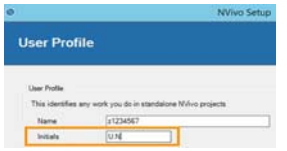

## **2. Create and save a new NVivo project file**

▶ Once at the **Nvivo Pro** project page select **Blank Project** 

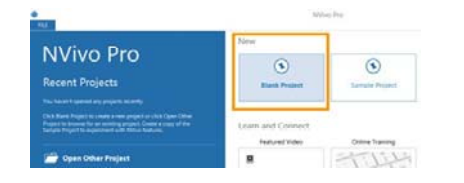

### ▶ On the **New Projec**t page, under **Title** enter the filename of your project

*TIP: On the file name field, NVivo will automatically attempt to save your new project on the D: drive. The drive indicates <sup>a</sup> temporary storage drive and any data saved to this drive will be automatically deleted once you log off myAccess.*

#### ▶Click on **Browse** to change the file path

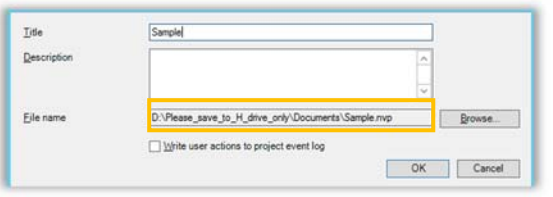

*TIP: You may be asked to let Citrix access the Local Drives. Ensure you click on Don't ask me again and click on Read and Write.*

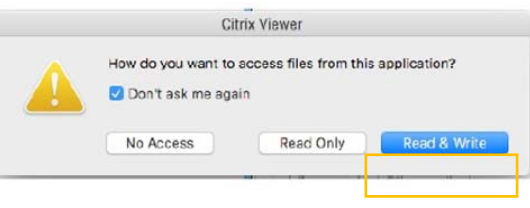

▶ In the **New Project** window, click on **This PC**  located on the top left of the window

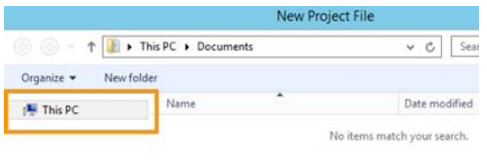

▶ Click on the drive which starts with your **<sup>z</sup>** number, under **Network locations**

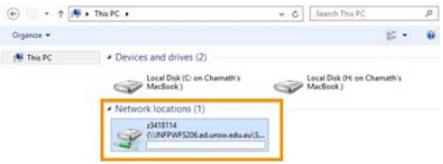

You have successfully reached the **Cloud H: Drive** (also known as Cloud Home Drive)

▶ Click on **Save** to keep your new NVivo project file.

*TIP: You may now wish to create <sup>a</sup> New Folder to save your NVivo project file or directly save the new project file into the Cloud H: Drive. (See below)*

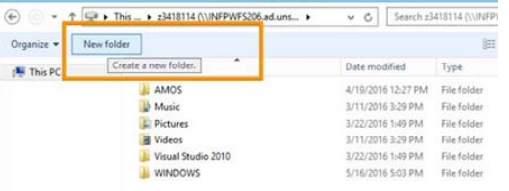

The **File name** field will change to **H:\** confirming that your file has successfully saved to **the Cloud H: drive.** 

Should you require any further assistance, please contact IT Service Desk on (02) 9385 1333 or email: ITServiceCentre@unsw.edu.au

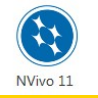

# **NVivo 11 Mac Quickstart Guide**

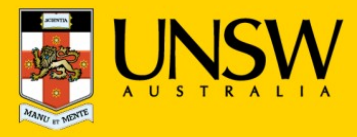

▶Click **OK** to proceed

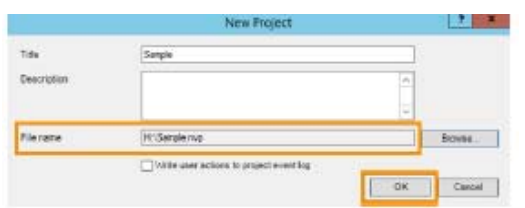

## **3. Import data into your NVivo project file**

The following steps assume that you have saved your data to the **Cloud H:drive**, if you have saved elsewhere you will need to follow the same steps but look for the drive where your files are saved.

*TIP: Depending on the size of the data, opening from your local device could take some time (e.g: up to 20 minutes if the file was 100MB) It is highly recommended that you load up your larger datasets on to your Cloud H: drive while on campus. Refer to the Download files from Moodle guide to learn how to do this.*

 Click on the **DATA** tab on the NVivo menu and select an appropriate data source from the options available.

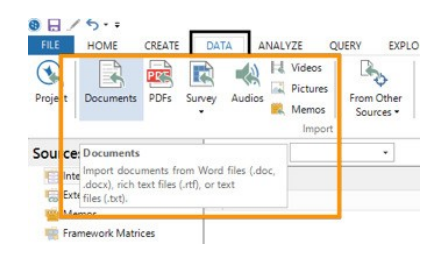

▶

- ▶ On the **Import Sources** window, click on **This PC** to list all the available drives and folders.
- ▶ Click on the **Cloud H: drive** (drive starting with your zID)

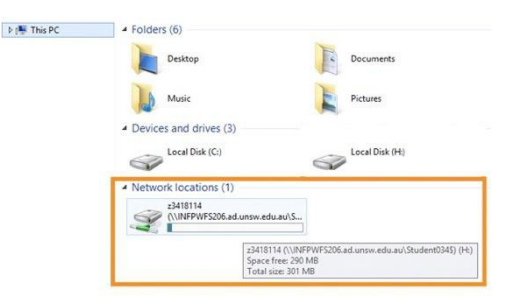

- Locate the folder or file where your data is located in, select the file and click **Open** then **OK**.
- Select **Save** on the NVivo menu bar (top left) to **resave** your project with the imported data included.

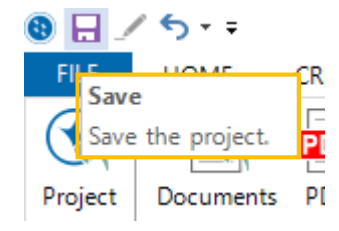

▶

**You have successfully imported & saved data into NVivo.** 

*TIP: You may wish to import data into NVivo from the local disk drive on your Mac rather than from the Cloud :H drive. Please see below for instructions on how to do this.*

## **Manually locating your local data files**

▶ On the **Import Sources** page, click on **Local Disk H:** to open your local user disk and select the folder where your data is located in, select the file and click **Open** then **OK**.

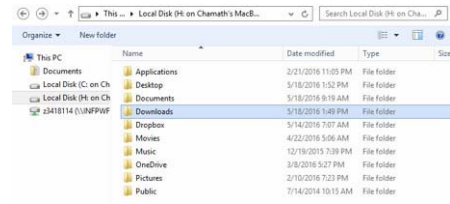

*TIP: Sometimes your Local Disk H: may not automatically be recognised. You may have to manually locate it. On the Import Sources window click on This PC, then Local Disk C:, then the Users folder, and select the folder with your account name. You will now see your local file folders.*

*Locate the folder or file where your data is located in, click Open followed by OK.*

▶ Click **Save** on the NVivo menu bar to **re-save** your project with the imported data included.

**You have successfully imported & saved data into NVivo.** 

*TIP: If you can't find the Cloud H: Drive call the IT Service Centre on (02) 9385 1333*

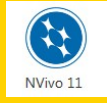

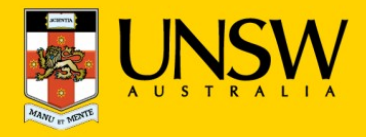

## **4. Printing**

The following steps assume that you have already opened the desired NVivo project file which you would like to print from.

▶Select all the **Nodes, Sources** or other items you would like to print.

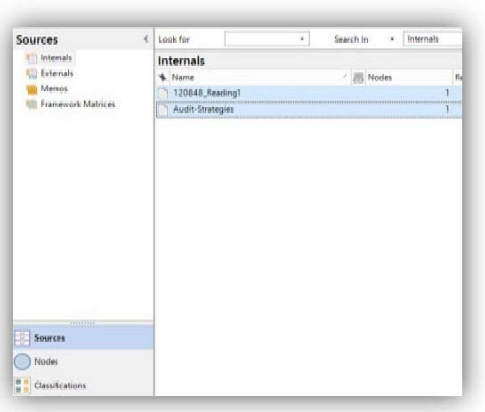

▶ Click on **FILE,** followed by **Print.**

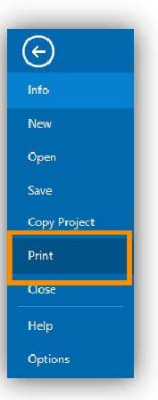

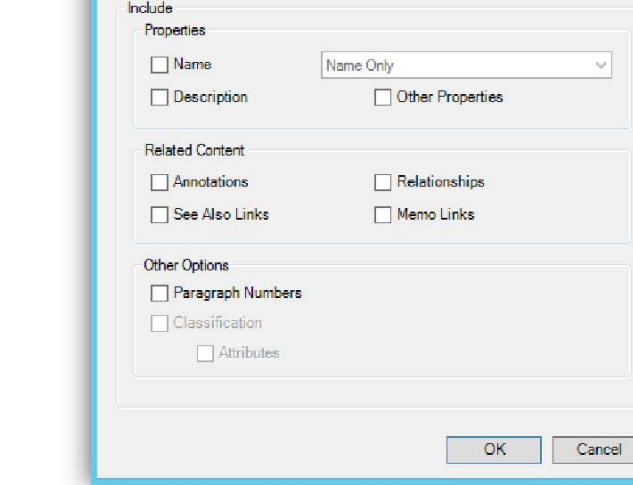

▶ In the **Print Options** window select the appropriate

**Print Options** 

Print

Print Ctrl+P

**Print List** 

**ISI** Print Preview

 $|?|X$ 

option.

New Open

Save

Copy Project

▶ Select the appropriate printer from the drop down menu and then click on **OK**

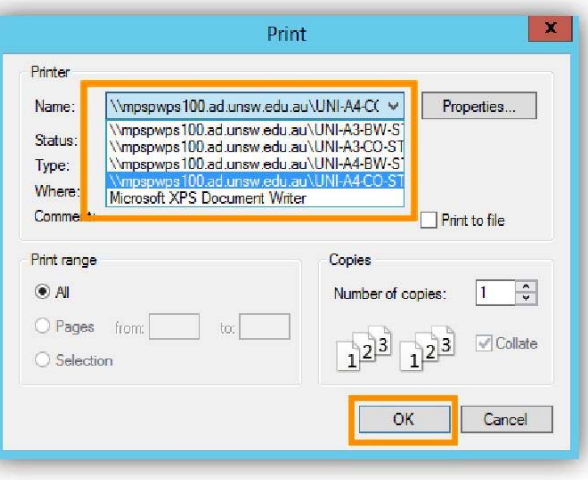

▶Once at the **Print** page, click on Print again.